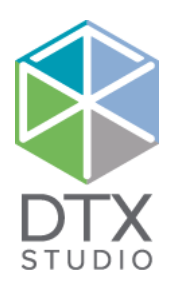

# DTX Studio<sup>™</sup> Core 3.10

Quick Guide

# **Table of Contents**

# **Table of Contents** 3 **Getting Started** 5 **Getting Started** 5 **Getting Started** 5 **Getting Started** 5 **Getting Started** Logging in to DTX Studio™ Core 5 **Logging Out 5. In the set of the set of the set of the set of the set of the set of the set of the set of the s** Exploring the Interface 6 and the Interface 6 and the Interface 6 and the Interface 6 and the Interface 6 and the Interface 6 and the Interface 6 and the Interface 6 and the Interface 6 and the Interface 6 and the Interfac Changing the Language 6 Information on DTX Studio™ Core 6 **Scan Center** 7 Accessing the Scan Center 7 and 2008 and 2008 and 2008 and 2008 and 2008 and 2008 and 2008 and 2008 and 2008 and 2008 and 2008 and 2008 and 2008 and 2008 and 2008 and 2008 and 2008 and 2008 and 2008 and 2008 and 2008 and 2 Scan Requests **7** *T* **Devices** 8 Adding a Device 8 and 20 and 20 and 20 and 20 and 20 and 20 and 20 and 20 and 20 and 20 and 20 and 20 and 20 and 20 and 20 and 20 and 20 and 20 and 20 and 20 and 20 and 20 and 20 and 20 and 20 and 20 and 20 and 20 and 20 a Adding a Device Manually 88 Removing a Device 9 Releasing a device **9** Enabling or Disabling a Device 9 Integrating 3Shape Intraoral Scanner Devices 9 **Device Details and Settings 10 10 Device Details and Settings** 10 Calibrating a Device 11 Dealing with Unassigned Images 11 and the state of the state of the state of the state of the state of the state of the state of the state of the state of the state of the state of the state of the state of the state of th Assigning Images to a Patient 11 and the contract of the contract of the contract of the contract of the contract of the contract of the contract of the contract of the contract of the contract of the contract of the contr Removing Unassigned Images 12

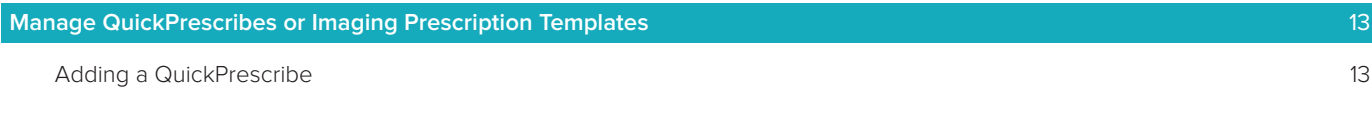

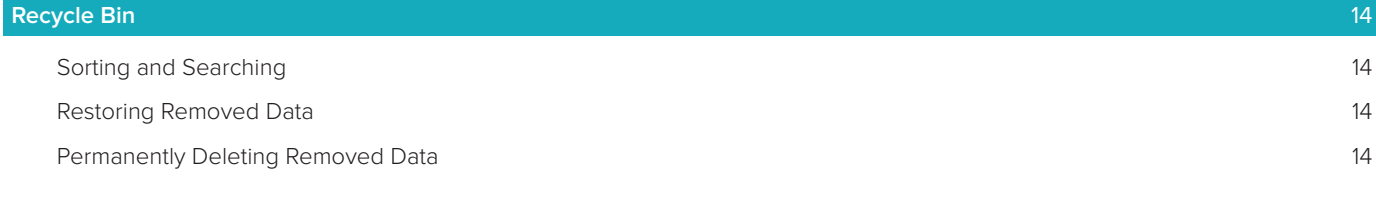

#### **DICOM Configuration for PACS Integration** 15 and 15 and 15 and 15 and 15 and 15 and 15 and 15 and 15 and 15 and 15

SOP Classes 25 No. 2012 15 No. 2012 15:30 16:30 16:30 16:30 16:30 16:30 16:30 16:30 16:30 16:30 16:30 16:30 16:30 16:30 16:30 16:30 16:30 16:30 16:30 16:30 16:30 16:30 16:30 16:30 16:30 16:30 16:30 16:30 16:30 16:30 16:30

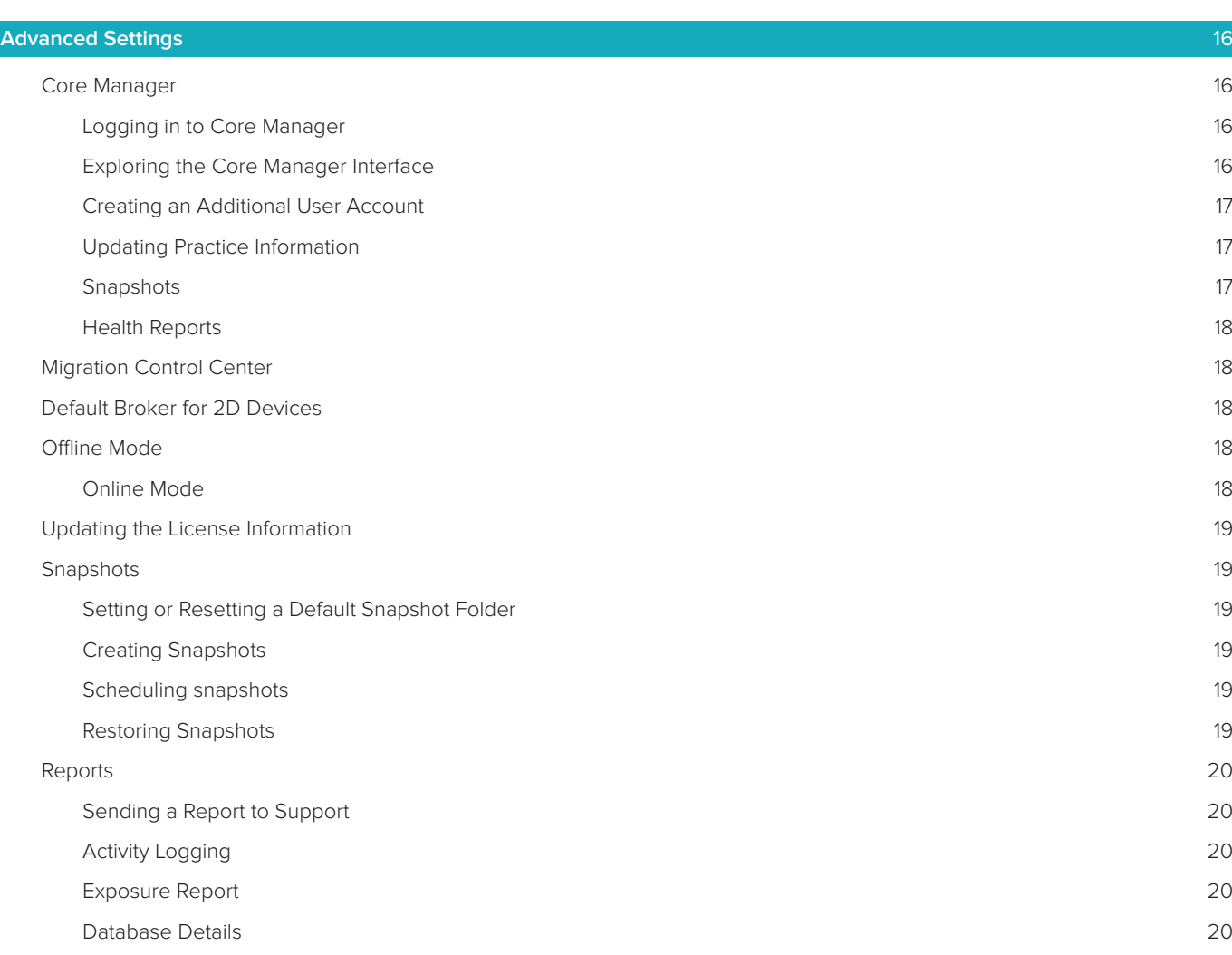

#### **Troubleshooting** 21

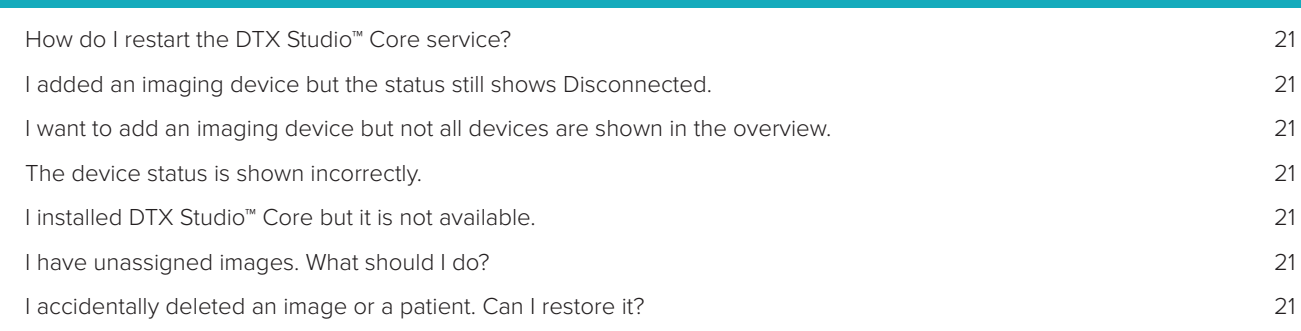

**Welcome to DTX Studio™ Core**

DTX Studio™ Core is a software solution to manage and store patient media and image data of different types (2D X-ray, 3D X-ray, (CB)CT scans, photos, face scans) in a structured and centralized way to make captured data accessible anywhere in the dental clinic.

# **Getting Started**

In order to get started:

- 1. Install the software according to the 'DTX Studio™ Core installation guide', which can be found on DTX Studio™ Go.
- 2. Log in to DTX Studio<sup>™</sup> Core.

**Note**: If applicable, migrate an old database to DTX Studio™ Core (see "Migration Control Center" on page 18).

- 3. Manage the devices in the dental clinic (see "Devices" on page 8).
- 4. Scan requests can be viewed and handled within the scan center (see "Scan Center" on page 7).

# **Logging in to DTX Studio™ Core**

To log in to DTX Studio™ Core:

1. Double-click the DTX Studio™ Core desktop icon <sup>10</sup>. Alternatively, visit the DTX Studio™ Core URL in your web browser.

**Note**: DTX Studio™ Core can also be opened from within DTX Studio™ Clinic.

2. Enter your username and password.

**Notes**:

- $-$  Click  $\bullet$  at the end of the password field to reveal the hidden characters. To mask the password again, click  $\bigotimes$ .
- If you forgot your username or password, contact customer support. Make sure you synchronize the license information: Click **Forgot username or password?** and then click **Sync license**.
- Select **Keep me logged in** to enable automatic login. The next time DTX Studio™ Core is opened, the login dialog will not be shown anymore on the computer used.
- 3. Click **Log in**.

#### **Logging Out**

To log out, click **Log out** in the sidebar. Click **Log out** to confirm.

# **Exploring the Interface**

The image below shows the different components of the DTX Studio™ Core interface:

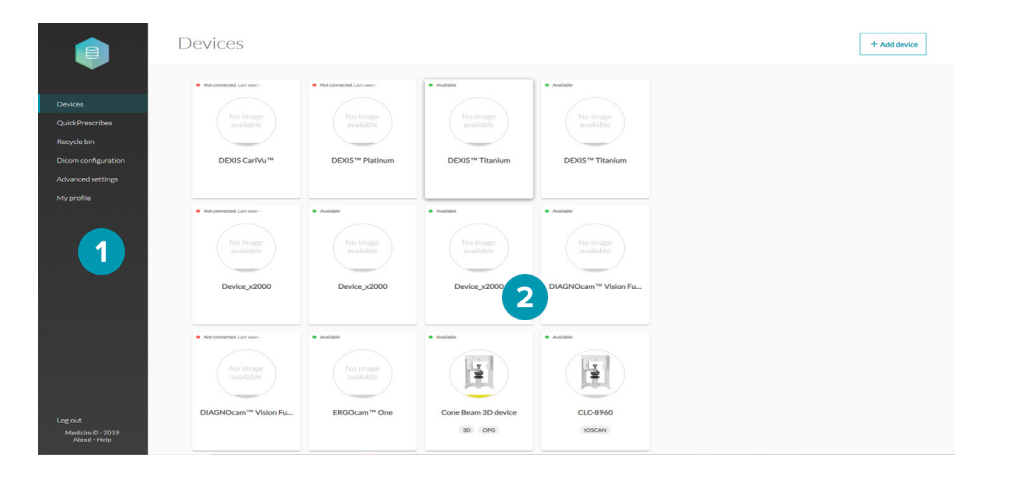

The sidebar provides access to:

 $\overline{1}$ 

 $\overline{2}$ 

- **Devices**: to add, set up and manage devices.
- **QuickPrescribe**: to configure imaging prescriptions.
- **Recycle bin**: to manage patients and media moved to the recycle bin.
- **Advanced settings**: to access Core Manager, Migration Control Center, Scan center, backups, reports or other settings.
- **My profile**: to change the DTX Studio™ Core language or to see the user information. To change your credentials or other user information, please contact customer support.
- The log out option, the about window and access to this help file.
- On the details pane the options are displayed.

### **Changing the Language**

To change the language of the software:

- 1. In the sidebar, click **My profile**.
- 2. User and account information is shown. To change the language for DTX Studio™ Core, select the preferred language from the **Language** drop-down list.

**Note**: To change your credentials or other user information, please contact customer support.

### **INFORMATION ON DTX STUDIO™ CORE**

For information on DTX Studio™ Core:

- 1. In the lower-left corner of the sidebar, click **About**.
- 2. The DTX Studio™ Core version and legal information are shown. Click **More details** for an overview of the open source libraries used in the software.
- 3. Click **Close**.

# **Scan Center**

The scan center can be opened on a mobile device or on a web browser. It displays the pending scan requests and their statuses.

#### **Accessing the Scan Center**

There are multiple options to access the Scan center:

- Click the app icon  $\bullet$  on your desktop. Alternatively, if you followed the instructions in the installation guide, click the icon on the home screen of your mobile device.
- In DTX Studio™ Go, click **Scan center** in the sidebar.
- In DTX Studio™ Core, click **Advanced Settings** in the sidebar and click **Scan center** in the **Additional modules** group.
- Visit the scan center URL directly in your web browser.

Enter your username and password to log in.

**Note**: Select **Keep me logged in** to enable automatic login. The next time Scan center is opened, the login dialog will not be shown anymore on the computer used.

Via the **Menu** vou can **Log out**  $\Box$  or access this help file.

#### **Scan Requests**

Devices that are controlled by brokers offer the functionality to directly start a scan from the Scan center. **Note**: For static devices (not controlled by brokers), as for example i-CAT, a scan cannot be started. Only the **Archive** button is shown.

To start a scan:

- 1. In the Scan center, the **Scan requests** tab **in the senal the pending scan requests.**
- 2. By default, the **Recent** tab with recent scan requests is shown. Click on the **All** tab to list all scan requests.
- 3. Search for the scan request by entering (a part of) the patient name or other value that is displayed on the scan request card.

**Note**: Only scan requests on the opened tab will be searched for.

- 4. Click a scan request card to view the scan request details. For scan requests based on a QuickPrescribe, the parameters are also shown here.
- 5. Depending on the type of scanner device you select, either the option to **Start** or to **Archive** the scan request will be shown. Click **Archive** to mark the scan request as completed. Click **Start** to start scanning and continue with step 6.

**Note**: If the preselected device is not available (**C**), you will be requested to select another device. You could also change the device in the previous step by clicking **...** on the **Selected device** card and select **Change scanner**.

- 6. Depending on the functionality of the device, follow the instructions on the device, or in the user interface opened in the browser.
- 7. Once the scanning is completed, click **Finish**.

**Note**: Completed scans are no longer shown in the scan requests list.

# **Devices**

Click **Devices** in the sidebar to display all the devices and their available modalities (3D / CEPH / OPG / IOXRAY / IOSCAN / IOCAM).

#### **Adding a Device**

Scan requests cannot be handled or processed before devices have been added to DTX Studio™ Core.

- 1. In the sidebar, click **Devices**. The devices that have been added to DTX Studio™ Core are shown.
- 2. Click **Add device** in the upper-right corner of the screen.

**Note**: To make sure the list of available devices is up to date, search for brokers again by clicking **Scan network** in the upper-right corner of the page.

- 3. Select a device:
	- If your device is found, hover over the device tile and click **Add device**.
	- Some devices are not controlled by brokers and are not listed in the device catalog: see Adding a Device Manually below.

**Notes**:

- If you are adding a 3D scanner, an overview of preferred image processing computers (brokers) is shown. Click **Select** next to the broker and click **OK**. This broker will be used to transfer and process the images from the device to DTX Studio™ Core.
- A default device broker for 2D devices can be set in the advanced settings.
- 4. The device details of the added device are displayed. To return to the devices overview, click **Manage devices**.

#### **Adding a Device Manually**

To be able to register a device that is not controlled by a broker, like an i-CAT™ device or a device that is not listed in the device catalog, the device needs to be added manually.

**Note**: For these devices, the scan UI will not appear in the scan center.

- 1. In the sidebar, click **Devices**.
- 2. Click **Add device** in the upper-right corner of the screen.
- 3. Click **Manually add device**.
- 4. Select the **Device type**. For an i-CAT™ device, select 'Cone Beam 3D device'.
- 5. Select the **Device model**. For an i-CAT™ device that is not listed in the device catalog, select 'Other. For a known i-CAT™ type, enter the serial number and IP address. For other devices types, optionally, enter the device manufacturer and IP address.
- 6. Define the modalities for the device and click **Save**. **Note**: For i-CAT™ devices that are listed in the device catalog, the modalities will be retrieved from the catalog and cannot be changed.
- 7. The device is automatically registered on DTX Studio<sup>™</sup> Go.

# **Removing a Device**

If a device is no longer in use in the practice, it can be removed from DTX Studio™ Core. A removed device will no longer be visible in the Manage devices overview.

- 1. In the sidebar, click **Devices**.
- 2. Click a device.
- $3.$  Click  $\bullet\bullet\bullet$
- 4. Click **Remove device**.
- 5. Click **Remove device** to confirm.

#### **Releasing a device**

To release a reserved device:

- 1. In the sidebar, click **Devices**.
- 2. Click the device.
- $3.$  Click  $\bullet\bullet\bullet$
- 4. Click **Release device**.

# **Enabling or Disabling a Device**

Devices can be disabled to temporarily block the usage of a device. The device will remain connected to DTX Studio™ Core, but it cannot be used to capture data through DTX Studio™ Clinic.

To disable a device:

- 1. In the sidebar, click **Devices**.
- 2. Click a device.
- $3.$  Click  $\cdots$
- 4. Select **Disable device**.
- 5. Click **Disable device** to confirm.
- 6. In the **Devices** overview, the device is labeled as 'Disabled'.

To enable a device:

- 1. In the sidebar, click **Devices**.
- 2. Click a disabled device.
- $3$  Click  $\bullet\bullet\bullet$
- 4. Select **Enable device**.
- 5. Click **Enable device** to confirm.

### **Integrating 3Shape Intraoral Scanner Devices**

To integrate a 3Shape intraoral scanner device with DTX Studio™ Core:

- 1. In the 3Shape software, make sure integration with DTX Studio™ is enabled to begin the pairing process.
- 2. In the DTX Studio™ Core sidebar, click **Devices**.
- 3. Click the **3Shape intraoral scanner** device.
- 4. Click **Complete pairing**.
- 5. The 3Shape device is now available and can be used in DTX Studio™ Clinic.

### **Device Details and Settings**

To access the device settings:

1. In the sidebar, click **Devices**.

**Note**: On the device card, a colored dot indicated the device status:

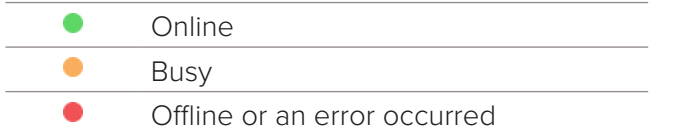

2. Click a device to display the device details and settings.

**Notes**:

- Click<sup>or</sup> and select **About device** to display the serial number and the firmware version of the device.
- The option to reset a device to factory settings is only available if the device offers this functionality. To do so, click and select **Reset**. Click **Reset** to confirm.
- 3. The device settings are device-specific. Therefore, not all settings below might be applicable.

**Notes**:

- When the device is not available or in use, not all settings will be displayed. Make sure the device is switched on and not in use if you need to check the device details and settings.
- Editable entries are displayed in blue.
- Click the switch next to a setting to either disable  $\Box$  or enable  $\Box$  it.
- Please refer to the documentation of the device for more information on its configuration options.

Depending on the device type, you can change the following settings.

image. This may affect the number of line pairs.

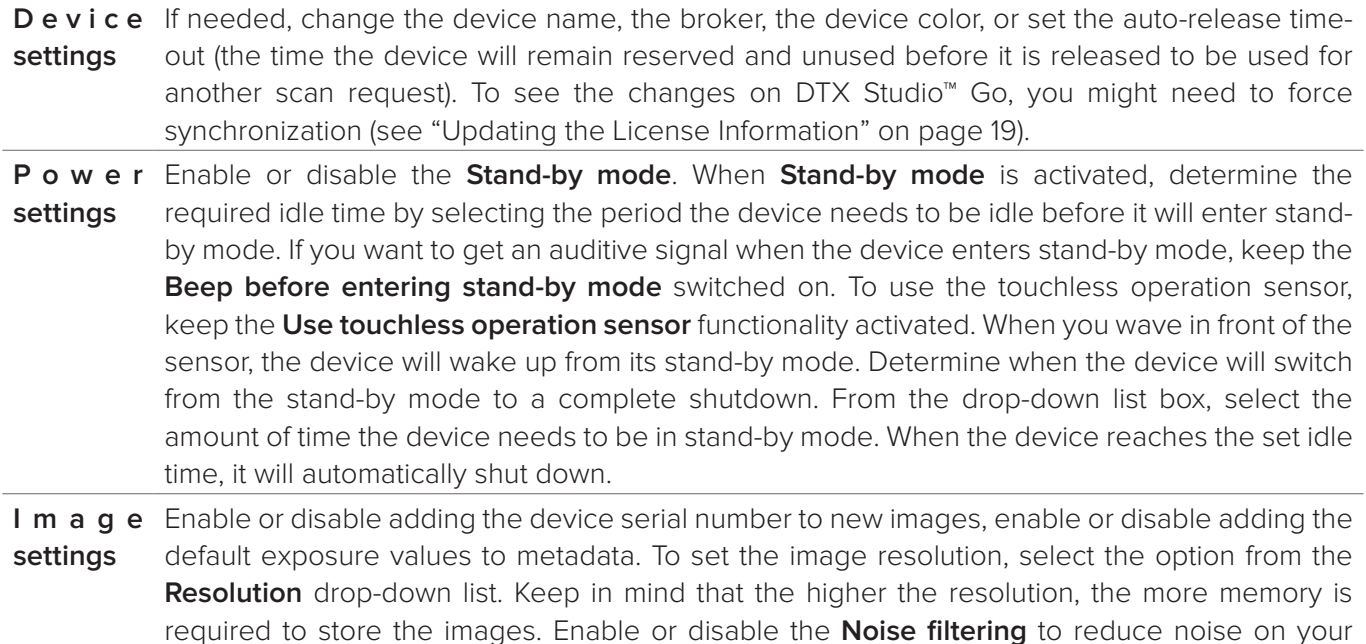

**Workflow**  Adjust the following items:

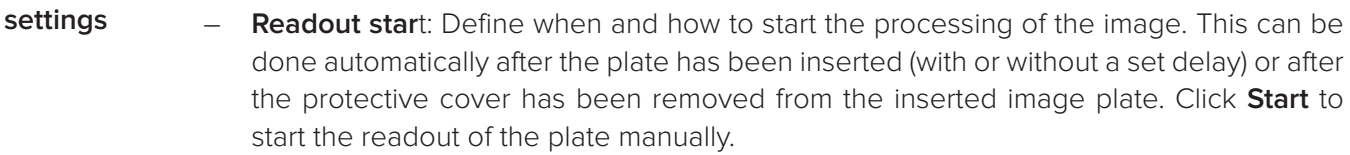

- **Plate ejection mode**: Decide what will be done with the image plate after processing. Will it be ejected and dropped into the plate collector or will it stay in the plate carrier?
- **Size 3 / occlusal section**: Decide whether the size 3 image plates will be processed as individual images or whether 2 sequential images will be stitched together and thus create a single occlusal image.
- From the **Preview time** drop-down list, select the period of time for preview images to be shown on the device.

**Hygiene**  For devices with automatic UV disinfection, enable or disable the automatic UV disinfection. **settings** When automatic UV disinfection is activated, set the frequency by selecting an option form the drop-down list box.

#### **Calibrating a Device**

For certain devices you can start the device calibration from within DTX Studio™ Core.

- 1. In the sidebar, click **Devices**.
- 2. Select the device.
- 3. Click and select **Calibrate**.

**Note**: If the device is calibrated for the first time, you will find the **Calibrate** action on the device details page. This action will change in a download action as soon as the device has been calibrated.

- 4. Click **Calibrate** to confirm.
- 5. Go to the device and calibrate it. For some types of devices the user interface of the device is opened in the browser from where you can start the calibration.

**Note**: The image must be taken within 40 seconds, otherwise you have to start the calibration again.

- 6. Click **Finish**.
- 7. After the calibration has been done, the calibration data can be downloaded by clicking **Download**.

#### **Dealing with Unassigned Images**

Sometimes images cannot be assigned to a patient or scan request due to a communication or network error between a device and DTX Studio™ Core. When the **Manage devices** page is displayed, a message pops up to inform you that unassigned images have been found. Assign these images to the correct patient or remove them. As long as there are unassigned images, the pop-up message is displayed.

#### **Assigning Images to a Patient**

To assign the images to the correct patient:

- 1. Click **Assign** in the pop-up message.
- 2. The **Assign image to patient** card appears, with a preview of the images, and details about the device, modality and acquisition time. Search for the patient by typing a number of characters in the search field. You can search on patient ID, on patient name or on a combination of these fields. Enter at least three characters.
- 3. Select the patient.
- 4. Click **Assign**.
- 5. A confirmation is shown in a bottom pop-up bar.

#### **Removing Unassigned Images**

To remove unassigned images:

- 1. Click **Assign** in the pop-up message.
- 2. Click **Discard** on the **Assign image to patient** card.
- 3. The discarded images are moved into the recycle bin (see "Recycle Bin" on page 14).

# **Manage QuickPrescribes or Imaging Prescription Templates**

Click **QuickPrescribe** in the sidebar to display all the imaging prescription templates.

# **Adding a QuickPrescribe**

To simplify scheduling scan requests for standard or repetitive patient treatments, create scan prescription templates called 'QuickPrescribes':

- 1. In the sidebar, click **QuickPrescribe**. The scan prescription templates that have been added to DTX Studio™ Core are shown.
- 2. Click **New QuickPrescribe**.
- 3. Enter the **Name**. Optionally, add prescription notes. Click **Add**.

**Note**: These prescription notes will also be shown in DTX Studio™ Clinic.

- 4. The new QuickPrescribe is added to the list. Click **Add modality** and select the modality to be used for scan requests based on this QuickPrescribe. Click **Add**.
- 5. Select a preferred device from the list.
- 6. Click **Add parameter**. For the selected device, only the device specific parameters are shown.

**Note**: To select parameters that are not device specific, select **Any device** from the device list.

- 7. Select the parameters for which you would like to pre-set a value and click **Add**.
- 8. Select or enter a value. To add more parameters, click **Add parameter**. To remove a parameter, click **X**.
- 9. Click **Save changes**.

**Notes**

- At acquisition time, the user can overwrite the parameters.
- $-$  To remove a parameter, click the x at the right side of the parameter. To remove a modality, click  $\bullet\bullet\bullet$ and select **Remove modality**.
- To edit the name of the QuickPrescribe, click<sup>oo</sup> and select **Edit QuickPrescribe**.

# **Recycle Bin**

When deleting images or patient files, the data end up in the recycle bin. This offers the possibility to restore the image or patient data or to remove the data permanently. Click **Recycle bin** in the sidebar.

**Sorting and Searching**

To search an image, enter (a part of) the name of the patient in the **Find a patient** field.

To sort the list, click the arrows  $\stackrel{*}{\leq}$  next to a column heading. An up arrow  $\blacktriangle$  indicates the column is listed in ascending order. Click the arrow again to sort the list in descending order  $\mathbf{w}$ .

#### **Restoring Removed Data**

To restore removed data:

- 1. Select the image(s) to be restored. Select the box at the top of the list to select all items in the recycle bin.
- 2. Click **Restore**.

### **Permanently Deleting Removed Data**

To permanently delete removed data:

- 1. Select the image(s) to be deleted.
- 2. Click **Delete**.

**Tip**: To delete all images in the recycle bin simultaneously, click **Delete all**.

3. Click **OK** to confirm. The selected items are permanently deleted and can no longer be restored.

# **DICOM Configuration for PACS Integration**

To enable DICOM communication between DTX Studio™ Core and a Picture Archiving and Communication System (PACS):

- 1. Click **DICOM configuration** in the sidebar.
- 2. On the **General** tab, click the **Storage SCU service** switch **and the switch turns blue and the Storage SCU tab** appears. DTX Studio™ Core is now a PACS user.
- 3. On the **Storage SCU** tab, click **Add storage destination**. Enter PACS information like **Destination name**, **Application entity title**, **IP address** and **Port number**. Click **Add**.
- 4. The communication between the storage destination and DTX Studio™ Core is verified. If the network status is fine, click **OK**. DTX Studio™ Core will send all patient data captured in DTX Studio™ to this destination.

Note: Later, the connection can be verified via the Verify option in the \*\*\* menu next to a storage destination.

On the **Storage log** tab, an overview is displayed of all the media that have been sent. The status can either be:

- **Pending**: DTX Studio™ Core is still sending the DICOM file to the PACS.
- **Sent**: The DICOM file has been sent to the PACS.
- **Error**: Something went wrong while sending. Click **...** and select **Resend**.
- 5. On the **General** tab, under **Local application entity**, click **Edit**.
- 6. Enter the **Local application entity title** and click **Save**.

Your DTX Studio™ Core will be recognised as a DICOM node in a DICOM communication network, using the local application entity title.

#### **SOP Classes**

A list is displayed showing the SOP classes that are used to correspond to the image types of the software.

# **Advanced Settings**

# **Core Manager**

Core Manager offers more advanced configuration options. These settings are especially relevant when using DTX Studio™ Core in combination with Dexis, VixWin or CliniView.

To access Core Manager with the configuration settings for administrators:

- 1. In the sidebar, click **Advanced settings**.
- 2. In the **Additional modules** group, click **Core Manager**.

In this section only the most relevant settings will be discussed.

#### **Logging in to Core Manager**

To log in to Core Manager:

- 1. In the sidebar, click **Advanced settings**.
- 2. In the **Additional modules** group, click **Core Manager**.
- 3. Enter your username and password.

**Note**: If you forgot your password, contact customer support.

#### 4. Click **Login**.

**Notes**:

- If you log in for the first time, enter a practice name and provide the required account information.
- To log out, click **Logout** in the upper-right corner of the Core Manager window.

#### **Exploring the Core Manager Interface**

The image below shows the different components of the Core Manager interface:

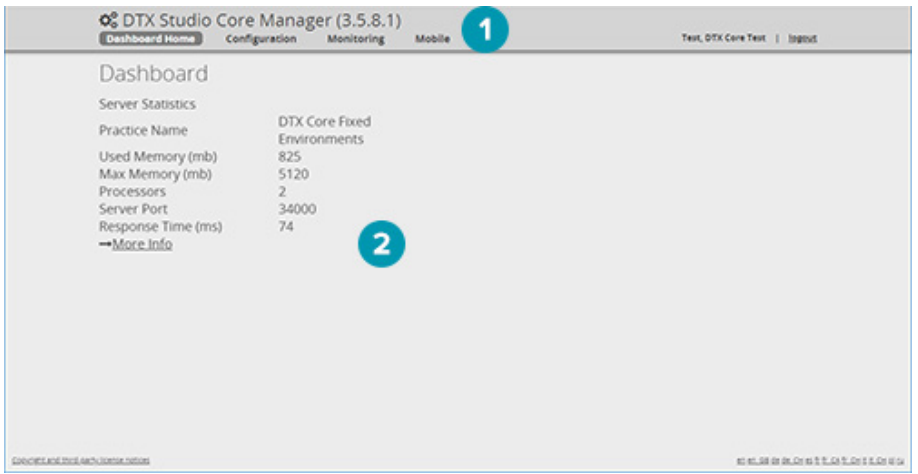

The menu bar provides access to:

- **Dashboard Home**: Displaying a status overview of the server characteristics.
- **Configuration**: To configure users, the practice name and contact details, take snapshots to back up the DTX Studio™ Core database, migrate databases and upload files containing implant/mount definitions.
- **Monitoring**: Displaying an overview of the system logs, the health reports with feedback about issues that have occurred with DTX Studio™ Core, and the recycle bin of deleted patients and deleted media.
- **Mobile**: To generate a link to access DTX Studio™ Core from mobile devices.

On the details pane the options are displayed.

#### **Creating an Additional User Account**

This topic is only applicable if you installed DTX Studio™ Core in combination with a legacy CliniView database. To create an additional user account:

- 1. Log in to Core Manager.
- 2. On the **Configuration** tab, click **Users**.
- 3. Click **Create New Account**.
- 4. Fill out the required information.
- 5. Click **Create Account**.
- 6. If required, change the user role by selecting **User** or **Administrator** in the **Change Role** section of the user card.

**Note**: User roles are only applicable for legacy databases and can either be set to **User** or **Administrator**. The user role has only access to the users of the own account, practice, brokers, import and health reports. The administrator has also access to users of other accounts, snapshot, and migration (Migration Control Center).

#### **Updating Practice Information**

This topic is only applicable if you installed DTX Studio™ Core in combination with a legacy CliniView database. To update the practice information:

- 1. Log in to Core Manager.
- 2. On the **Configuration** tab, click **Practice**.
- 3. Modify the information.

**Note**: When modifying the practice name, keep in mind that you may need to reconfigure access to DTX Studio™ Core from the client software and PMS.

#### 4. Click **Save Changes**.

#### **Snapshots**

For DTX Studio™ Core databases, all the functionalities below are fully implemented in the DTX Studio™ Core web interface. Refer to the topic Backups for more information.

A snapshot is a copy of the patient information (database) and image metadata but not a copy of the actual image data. Core Manager offers the functionality to create, schedule and restore snapshots.

- 1. Log in to Core Manager.
- 2. On the **Configuration** tab, click **Snapshot**.
- 3. Select a default snapshot location, schedule snapshots and restore previously created snapshots.

#### **Creating Snapshots**

To immediately create a snapshot, click **Snapshot Now**.

**Scheduling Snapshots**

To schedule snapshots:

1. In the **Snapshot Schedule** group, select the preferred schedule option.

#### 2. Click **Save changes**.

#### **Restoring Snapshots**

To restore a snapshot:

1. Select a .cbck from the **Restore from snapshot file** list.

**Note**: If there are no .cbck files yet, click **Choose File**. Browse to the snapshot file and click **Open**.

2. Click **Restore**.

**Important**: Keep in mind that all patient and image data added to the database after the snapshot was taken, will be lost (including the users).

- 3. Click **OK** to confirm.
- 4. Restart DTX Studio™ Core.

#### **Health Reports**

To display logged errors:

- 1. Log in to Core Manager.
- 2. On the **Monitoring** tab, click **Health Reports**.
- 3. The **Health Reports** list displays the errors and detailed information.
- 4. Click **Go** to view the related configuration of the logged error.
- 5. Modify the configuration in order to fix the error.
- 6. Return to the **Health Reports** list and click **Acknowledge** to delete the error log.

### **Migration Control Center**

To migrate an existing database (related to a supported existing application) to a new DTX Studio™ Core database, use the Migration Control Center. To access:

- 1. In the sidebar, click **Advanced settings**.
- 2. In the **Additional modules** group, click **Migration Control Center**.
- 3. Enter your credentials and click **Log in**.

More information on how to work with Migration Control Center and how to follow up on the migration process can be found in the DTX Studio™ Core Installation Guide.

### **Default Broker for 2D Devices**

To select the image processing computer (broker) that will discover new 2D devices in your network:

- 1. In the sidebar, click **Advanced settings**.
- 2. In the **Device discovery** group, click **Edit**.
- 3. Click **Select** next to the preferred broker to select the new default broker.
- 4. Click **OK**.

**Note**: It is advised to select a computer that is always available.

### **Offline Mode**

To use DTX Studio™ Core in offline mode, i.e. without Internet connection:

- 1. In the sidebar, click **Advanced settings**.
- 2. In the **Offline mode** group, click the switch **.** It will turn blue.
- 3. DTX Studio™ Core is now in offline mode. Keep in mind that no automatic software updates or notifications are received.

#### **Online Mode**

To switch back to online mode, click the blue switch  $\blacksquare$ . It will turn gray again. You will be asked to log in.

# **Updating the License Information**

When your computer is connected to the Internet, the user license information is synchronized automatically. At any time you have the possibility to use the update action to keep the information in sync.

- 1. In the sidebar, click **Advanced settings**.
- 2. In the **Update license information** group, click **Update**.
- 3. When synchronized, a check mark is displayed and the time stamp changes, reflecting the last time the information was synchronized.

**Note**: When working in offline mode, a dialog is displayed to upload a more recent license file, created in DTX Studio™ Go.

### **Snapshots**

A snapshot is a copy of the patient information (database) and image metadata but not a copy of the actual image data.

**Note**: This snapshot and restore functionality is only applicable if DTX Studio™ Core is linked to a private database.

To create, schedule and restore snapshots:

- 1. In the sidebar, click **Advanced settings**.
- 2. Click the **Backup** tab.
	- In the **Database snapshot** group, you can see the snapshot schedule and all previously created snapshots.
	- Click a column header to sort it according to column entries.

#### **Setting or Resetting a Default Snapshot Folder**

To set the default snapshot folder:

- 1. In the **How to back up** group, click **Change location**.
- 2. Specify a new snapshot folder location, or click **Reset** to restore the default location.
- 3. Click **Save**.

#### **Creating Snapshots**

To immediately create a snapshot, click **Take snapshot now** in the **Database snapshot** group. Click **OK** to confirm.

#### **Scheduling snapshots**

To schedule snapshots:

- 1. In the **Database snapshot** group, click **Edit snapshot schedule**.
- 2. Select the preferred schedule option.
- 3. Click **Save**.

#### **Restoring Snapshots**

**Important**: Keep in mind that all patient and image data added to the database after the snapshot was taken, will be lost (including the users).

To restore a snapshot:

- 1. In the **Database snapshot** table, click **Restore** next to a snapshot file entry.
- 2. Click **I understand**.
- 3. Once the database is restored, you are automatically logged out.
- 4. Restart DTX Studio™ Core.
- 5. Log in to return to the restored snapshot.

# **Reports**

A number of reports are available on DTX Studio™ Core.

#### **Sending a Report to Support**

To send a log file to customer support:

- 1. In the sidebar, click **Advanced settings**.
- 2. In the **Support** group, click **Send problem report**.
- 3. If you are in online mode, fill in or select a date, enter a description and click **Send**.

**Notes**:

- If you are in offline mode, fill in or select a date in the **Last occurrence of problem** field and click **Download**. The log file is saved on your local machine.
- Sending a report to support does not automatically generate a support ticket. Please contact customer support when sending a report.

#### **Activity Logging**

To enable activity logging:

- 1. In the sidebar, click **Advanced settings**.
- 2. Click the **Reports** tab.
- 3. Click the **Enable activity logging** switch **the start the activity logging functionality.** The switch turns blue.
- 4. Set the **Max. number of days** that the logs will be preserved.
- 5. Set the **Max. size** of the log table. The oldest logs will be deleted if the log table exceeds this set amount.
- 6. Click **Save**.

**Note:** To disable activity logging, click the **Enable activity logging** switch  $\bullet$ . The switch turns grey.

#### **Exposure Report**

To generate a list of all dosage exposures for each patient:

- 1. In the sidebar, click **Advanced settings**.
- 2. Click the **Reports** tab.
- 3. In the **Exposure report** group, click **Export report**.
- 4. Select a time period and specify the report's sort order.
- 5. Click **Export** to download the Excel spreadsheet.

#### **Database Details**

To view the DTX Studio™ Core database information:

- 1. In the sidebar, click **Advanced settings**.
- 2. Click the **Reports** tab.
- 3. In the **Database details** group, you will see basic information on data stored in the DTX Studio™ Core database, like number of patients and total media size.

# **Troubleshooting**

In case you encounter problems with DTX Studio™ Core, pinpoint the problems by consulting the health reports. It is also possible to restart the DTX Studio™ Core service. If problems persist, contact technical support.

#### **How do I restart the DTX Studio™ Core service?**

If DTX Studio™ Core does not work, try to restart it on the host computer.

- 1. Right-click the Windows start menu and select **Run**.
- 2. Type "services.msc" and press Enter or click **OK**.
- 3. Scroll down until you see the **DTX Studio Core** entry.
- 4. Right-click the **DTX Studio Core** entry and select **Restart**. Alternatively, select the **DTX Studio Core** entry and click **Restart the service** in the sidebar of the **Services** window.
- 5. After a couple of minutes, reload DTX Studio™ Core.

#### **I added an imaging device but the status still shows Disconnected.**

Refresh your browser.

#### **I want to add an imaging device but not all devices are shown in the overview.**

Refresh your browser.

Make sure that the discovery broker is configured properly.

#### **The device status is shown incorrectly.**

Remove the device and add it again.

#### **I installed DTX Studio™ Core but it is not available.**

Restart your computer.

#### **I have unassigned images. What should I do?**

Follow the instructions in the Unassigned images section.

#### **I accidentally deleted an image or a patient. Can I restore it?**

If you deleted an image or a patient, look up the item in the recycle bin. If you deleted the item from the recycle bin, it cannot be restored.